# **不定型サイズ用紙に印刷する(継続的使用)**

以下のサイズの用紙をさします。ここでは継続的に使用する手 順を説明します。 不定形サイズの用紙とは、定型サイズではなく、長さが432㎜

## 不定形サイズの用紙をセットする

*1-a.* カセットに不定形サイズの用紙をセットする

- *1.* 用紙をそろえて印刷する面を上向きにしてカセットに入 れます。
- *2.* 横ガイドと後ろガイドを調節して、カセットを奥まで ゆっくり差し込みます。

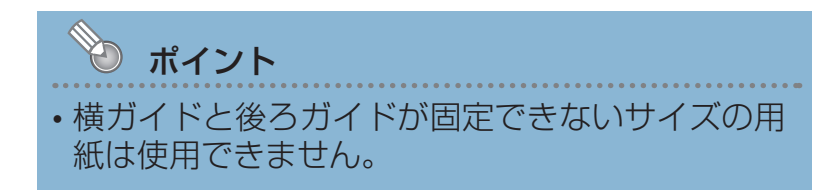

- *1-b.* 手差しトレイに不定形サイズの用紙をセットする
	- *1.* 手差しトレイを開けます。

A4横送り(210㎜)より長い用紙をセットするときは 補助トレイを伸ばします。

*2.* 用紙をそろえて印刷する面を下向きにして用紙をセット し、横ガイドを用紙に軽く当たる位置に調整します。

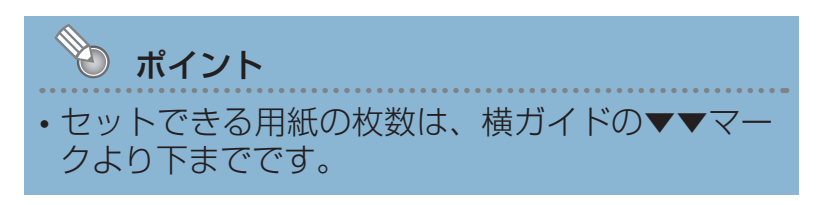

## 不定形サイズの用紙に印刷する(継続的に使用する)

Webブラウザーで「ユーザー定義用紙サイズ」「給紙口」を設定します。サイズをセット した給紙口から印刷します。

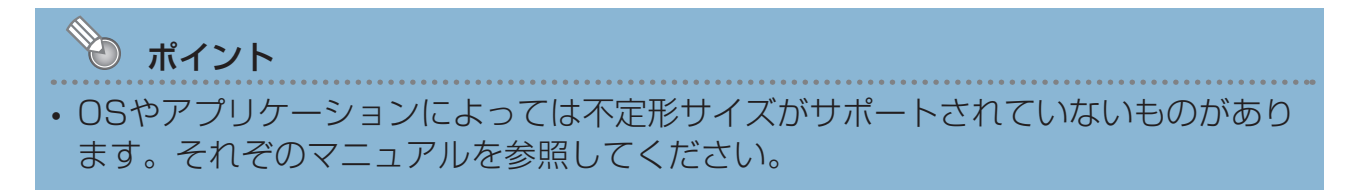

#### **CASIO SPEEDIA Web Monitor** でユーザー定義用紙を設定する

プリンターの機種により表示される画面が異なりますが、基本的な操作は同じです。

- *1.* Webブラウザーを起動します。
- *2.* アドレス欄に本体の IP アドレスを入力します。 本体に接続され、Top 画面に本体の動作状態が表示さ れます。
- *3.*「プリンター設定参照・変更」ボタンをクリックします。

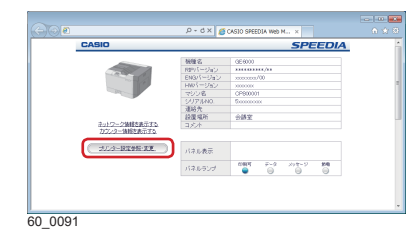

 $\frac{1}{2}$   $\Rightarrow$   $\times$   $\begin{array}{|c|c|c|c|}\n\hline\n\text{CASIO SFEDLA Web M...} & \times \end{array}$ 

 $60$   $009$ 

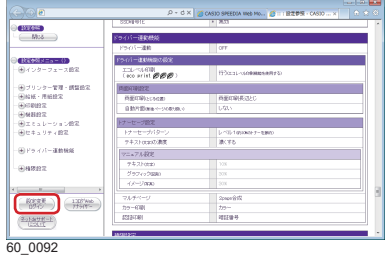

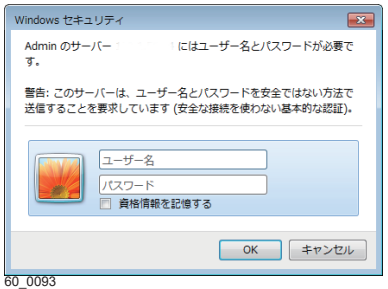

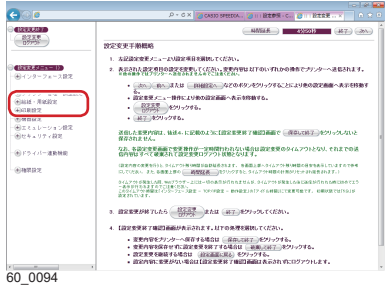

- *4.*「設定変更ログイン」ボタンをクリックします。
	- ログイン画面が表示された場合は、設定権限者登録 で登録されているユーザー名とパスワードを入力し、 「OK」ボタンをクリックします。
	- ログイン画面は、Webブラウザーの起動後に 1 回だ け表示されます。
	- 工場出荷時デフォルトでは、次のように設定されて います。
		- ユーザー名: guest
		- パスワード:(パスワードなし)
	- 工場出荷時の状態でお使いいただくと、プリンター へアクセスできる多くのユーザーが設定変更を行う ことができ、印刷結果に思わぬ影響を及ぼすことが あります。設定権限者登録でプリンターの管理者を 登録した後は、「guest」ユーザーは設定変更ができ ないように、権限を変更しておくことをおすすめし ます。
- *5.*「給紙・用紙設定」の「+」ボタンをクリックして、ツ リー内の「ユーザー定義用紙設定」をクリックします。

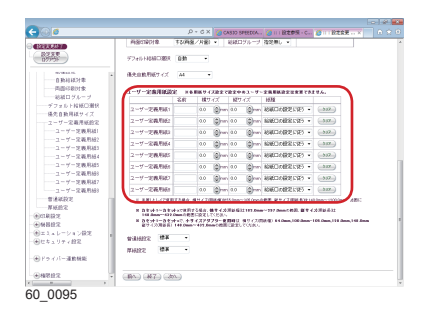

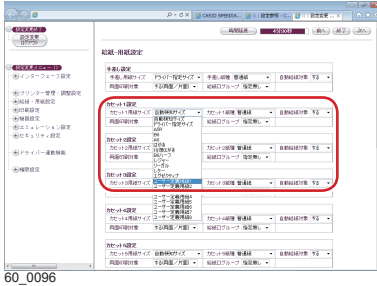

*6.* 次の手順でユーザー定義用紙を設定します。

- (例)「ユーザー定義用紙 1」に、用紙名「半紙のし」を横 サイズ:224mm、縦サイズ:340mmで登録する場合
	- (**1**)「ユーザー定義用紙 1」の「名前」に用紙名を入力 します。
		- 用紙名は6 文字まで入力できます。
	- (**2**)「横サイズ」、「縦サイズ」にそれぞれサイズを入力 します。
- *7.* 用紙をセットする給紙口を設定します。
	- (例)手順6 で設定したユーザー定義用紙1を、「カセ ット1」にセットした場合
	- (**1**)「給紙・用紙設定」メニューの「カセット 1 設 定」を選択します。
	- (**2**)「カセット 1 設定」に「ユーザー定義用紙1」を 設定します。
- *8.*「設定変更ログアウト」ボタン、または「終了」ボタ ンをクリックします。
- *9.*「設定変更値保存」ボタンをクリックします。
	- 変更した設定内容がプリンターに反映されます。

# 印刷する

プリンターの機種により表示される画面が異なりますが、基本的な操作は同じです。

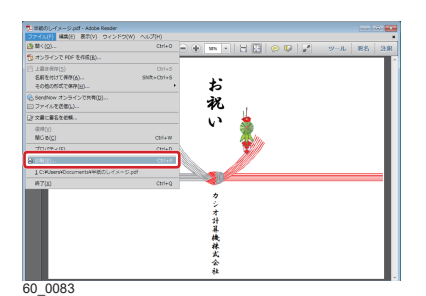

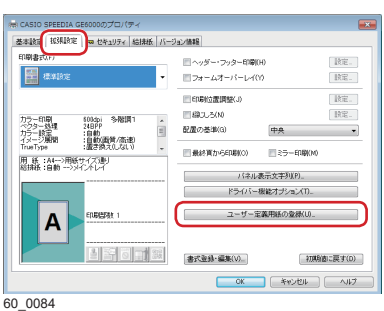

- *1.* 次の手順で、プリンタードライバーのプロパティ画面 を表示します。
	- (**1**)「ファイル」メニューの「印刷」を選択します。
	- (**2**)「プリンター」から印刷する機種名を選択します。
	- (**3**)「プロパティ」ボタンをクリックします。
- *2.*「拡張設定」タブをクリックします。
- *3.*「ユーザー定義用紙の登録」ボタンをクリックします。

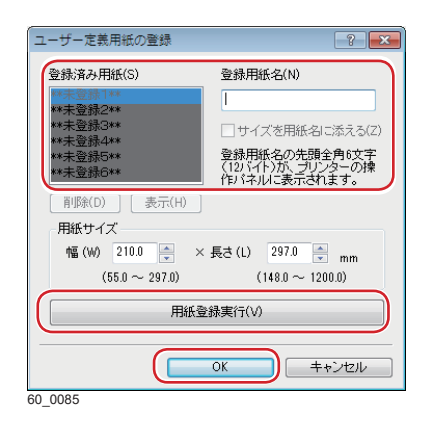

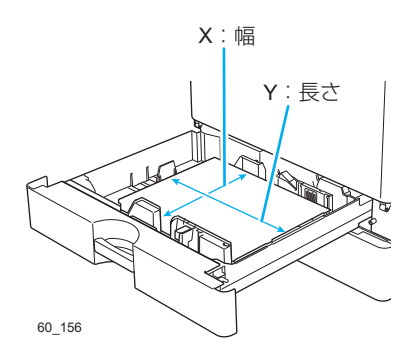

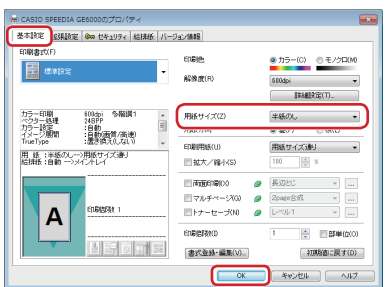

60\_0087

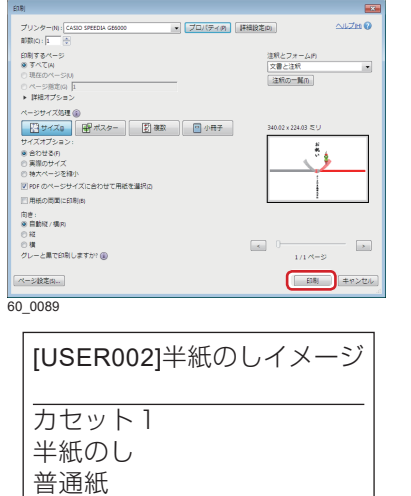

#### *4.* 次の手順で、ユーザー定義サイズを登録します。

- (例)224mm×340mmの「半紙のし」を登録する場合
	- (**1**)「登録済み用紙」から「\*\* 未登録1\*\*」を選択します。
	- (**2**)「登録用紙名」に用紙名「半紙のし」を入力します。
	- (**3**)「用紙サイズ」に、幅「224 ㎜」と長さ「 340 ㎜」 を入力します。
		- X:用紙の幅です。 プリンターの用紙給紙方向(用紙が進む方向) に対し、垂直方向の長さです。
		- Y: 用紙の長さです。 プリンターの用紙給紙方向(用紙が進む方向) に対し、水平方向の長さです。
	- (**4**)「用紙登録実行」ボタンをクリックします。
	- (**5**)「OK 」ボタンをクリックします。
- *5.*「基本設定」タブをクリックします。
- *6.*「用紙サイズ」に手順 *4.* で登録した用紙名「半紙のし」 が表示されていることを確認して「OK 」ボタンをクリッ クします。

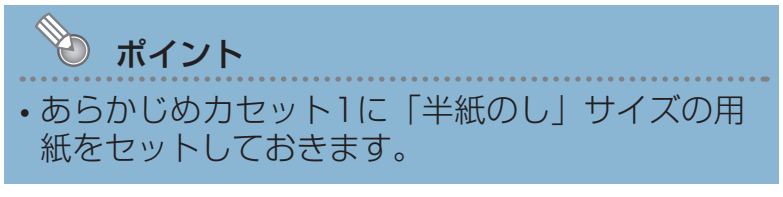

*7.*「印刷」ボタンをクリックします。

本体の表示パネルにイラストのようなメッセージ が表示され、印刷が開始されます。

 $\overline{OP}$  166